# **MODE D'EMPLOI**

**Promo 100% remboursé ASAMA - MARAPI** DU 13/03 AU 01/04/2019

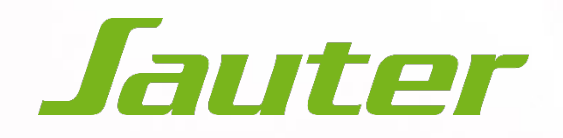

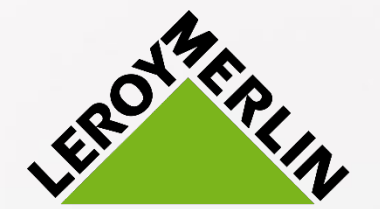

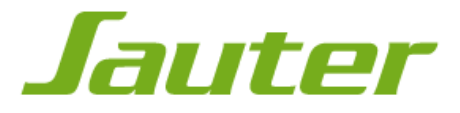

Avant de commencer votre inscription à l'offre de remboursement, munissez-vous du numéro de série de vos produits dont vous aurez besoin lors de l'étape n°9. Celui-ci est collé à l'arrière du produit sur le mât.

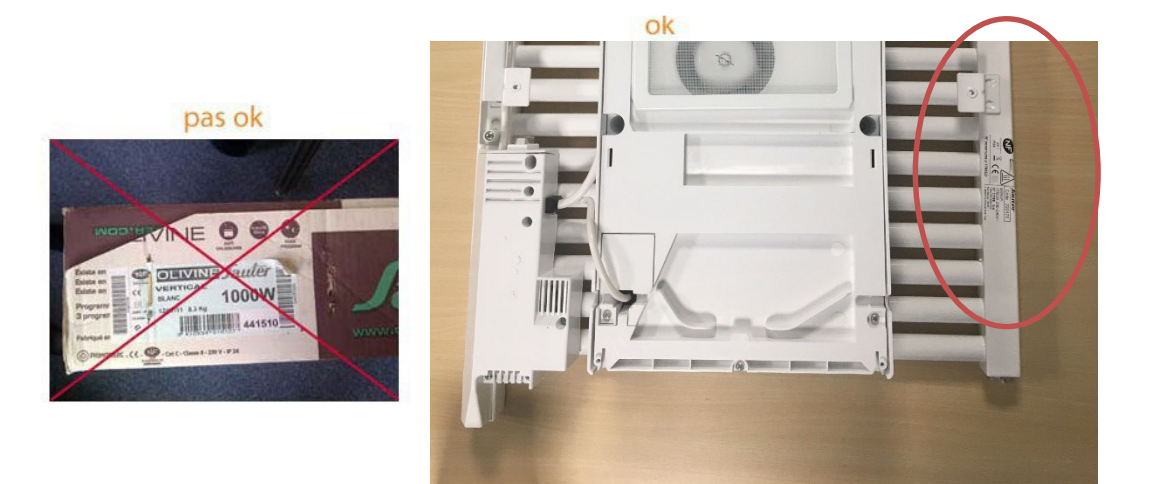

Quel numéro de l'étiquette signalétique est le bon ? Il s'agit du code ci-dessous encadré :

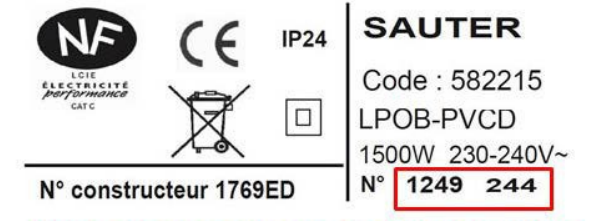

Numéro de série à saisir : de 5 à 8 chiffres, pas de lettre.<br>Ce numéro est unique pour chacun de vos appareils.<br>Il commence obligatoirement par un 0 ou un 1.

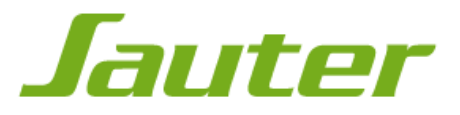

Ouvrez votre navigateur internet et mettez-le à jour si nécessaire. Vous pouvez vérifier si votre navigateur internet est à jour aux liens suivants:

•Pour **Internet Explorer**:

<https://support.microsoft.com/fr-fr/help/17295/windows-internet-explorer-which-version>

•Pour **Mozilla Firefox** : <https://support.mozilla.org/fr/kb/trouver-version-firefox>

•Pour **Google Chrome** : [https://support.google.com/chrome/answer/95414?co=GENIE.Platform%3DDesktop&hl=fr](https://support.google.com/chrome/answer/95414?co=GENIE.Platform%3DDesktop&amp;hl=fr)

•Pour **Safari** : <https://support.apple.com/fr-fr/HT204416>

Attention, le site est optimisé pour les versions les plus à jour des navigateurs : veillez à bien mettre à jour votre navigateur pour le bon fonctionnement de votre inscription.

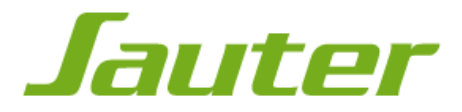

Rendez-vous sur <http://www.confort-sauter.com/>

Puis:

- 1. Cliquez sur l'onglet promotion,
- 2. Cliquez sur le bouton « je participe ».

Vous pouvez directement accéder à l'offre depuis l'url [www.tirage-au-sort-leroy-merlin.com](http://www.jouez-la-couleur-avec-asama.fr/)

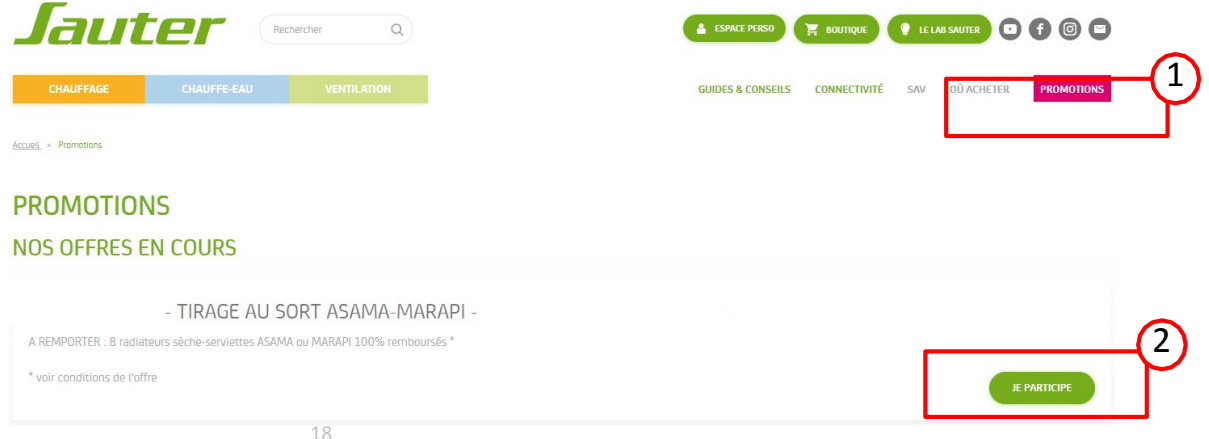

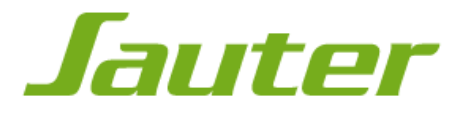

Vous pouvez accéder à l'offre directement depuis [www.tirage-au-sort-leroy-merlin.com](http://www.jouez-la-couleur-avec-asama.fr/)

1. Après avoir lu le résumé des étapes, cliquez sur le bouton «participer au tirage au sort».

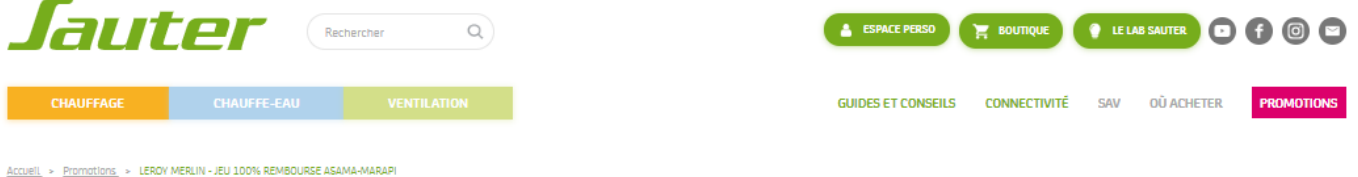

#### LEROY MERLIN - JEU 100% REMBOURSÉ

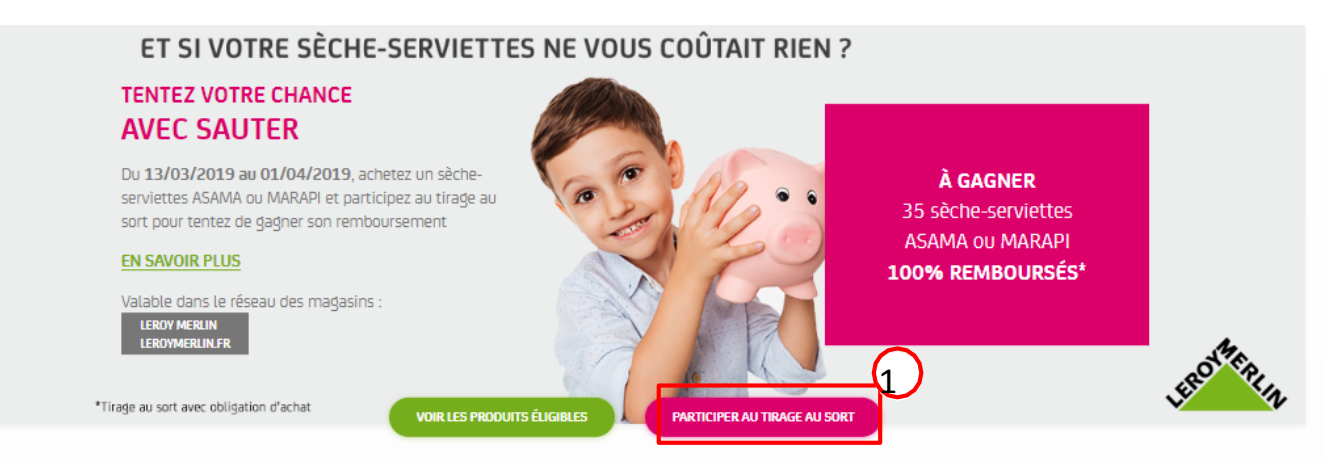

### **Etape 5 : acceptation des conditionsgénérales**

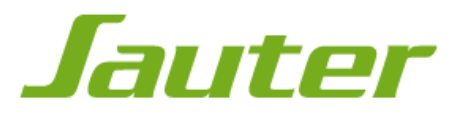

1.Vous devez accepter les conditions générales pour pouvoir participer. Pour cela, cochez « j'ai lu et j'accepte les conditions générales »,

2.Une fois que vous avez accepté les conditions générales, vous pouvez cliquer sur le bouton « continuer vers mon espace personnel ».

#### **VOUS SOUHAITEZ PROFITER DE L'OFFRE?**

Pour participer au tirage au sort, vous devez, dans un premier temps, vous inscrire en ligne, accepter les conditions générales et suivre les étapes d'inscription.

#### POUR BÉNÉFICIER DE L'OFFRE

Vous devez lire et accepter les conditions générales. Vous serez ensuite redirigé vers votre espace personnel. Veillez

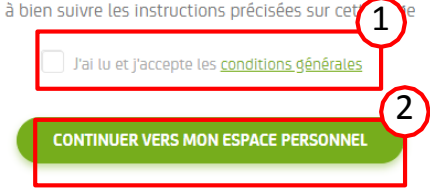

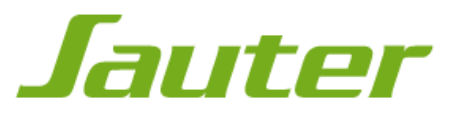

Pour pouvoir participer, vous devez obligatoirement avoir un espace personnel.

- 1. Si vous avez déjà un espace personnel, remplissez le formulaire,
- 2. Si vous n'avez pas d'espace personnel, remplissez le formulaire.

IMPORTANT: lors de l'inscription, vous recevrez un e-mail de confirmation qui vous permettra d'activer votre espace personnel et de poursuivre l'inscription à l'offre.

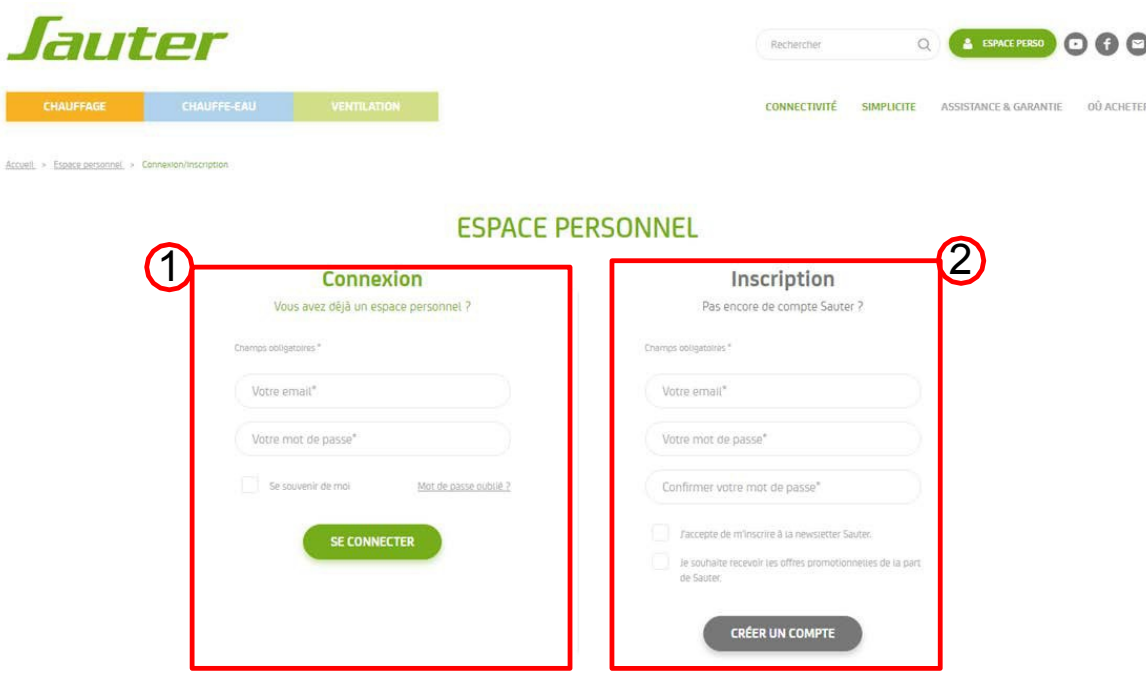

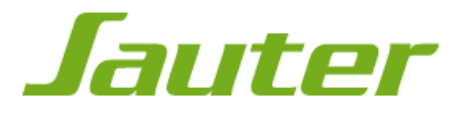

Rendez-vous dans votre boite mail pour retrouver le mail de confirmation. Si vous ne voyez pas l'e-mail, pensez à regarder dans le dossier spams de votre boite mail ou dans l'onglet "promotion" si vous possédez un compte Gmail.

1. Pour activer votre compte, cliquez sur le lien « merci de cliquer ici ».

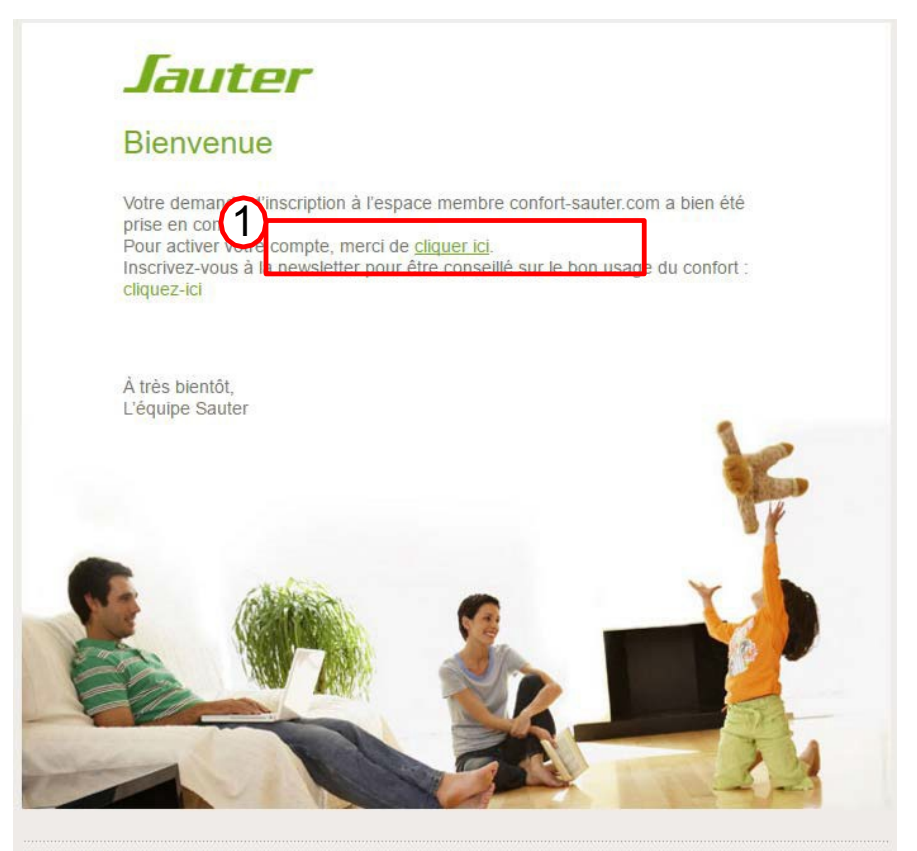

### **Etape 8 : enregistrement de votre produit**

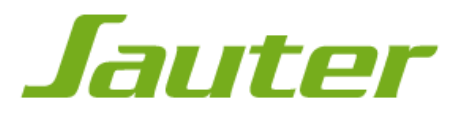

Pour poursuivre l'inscription à l'offre, vous devez obligatoirement enregistrer votre produit. Pour cela, retournez dans votre espace personnel dans l'onglet mes offres.

1. Si vous n'avez pas encore de produit enregistré, cliquez sur le bouton « enregistrer mes produits » et remplissez le formulaire.

N.B: Si vous avez déjà enregistré votre produit, passez à l'étape 10 (p.11)

## **ESPACE PERSONNEL**

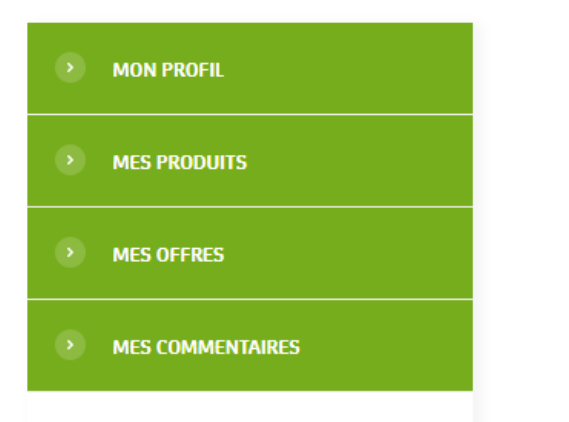

< RETOUR **MES OFFRES** Mes offres 2019 **LEROY MERLIN**Aucun produit enregistré pour le moment. 1 **ENREGISTRER MES PRODUITS** 

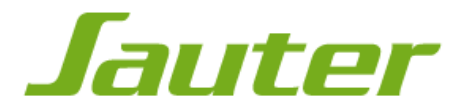

#### **Si vous connaissez le nom ou le numéro de monarticle**

1. Cliquer sur le bouton « Je connais le nom ou le numéro de mon article »

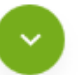

Je connais le nom ou le numéro de mon article

2. Saisissez le code article ou le nom de votre produit. Sélectionnez votre produit parmi ceux proposés. En cas d'erreur il vous suffit d'effacer le texte saisi.

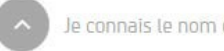

Je connais le nom ou le numéro de mon article

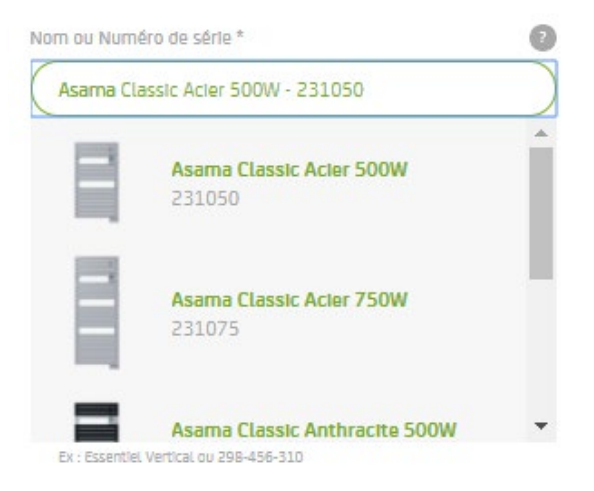

3. Cliquez sur « Étape suivante »

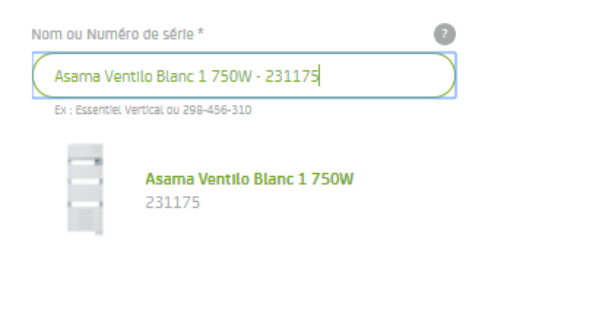

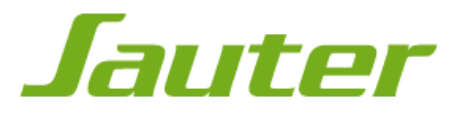

#### **Si vous ne connaissez pas le nom ou le numéro de mon article, effectuez une recherche**

- 1. Cliquer sur le bouton « Je ne connais pas le nom ou le numéro de mon article, j'effectue une recherche »
- 2. Vous devez renseigner l'intégralité des champs pour retrouver votre produit
- 3. Cliquez sur le bouton « Étape suivante »

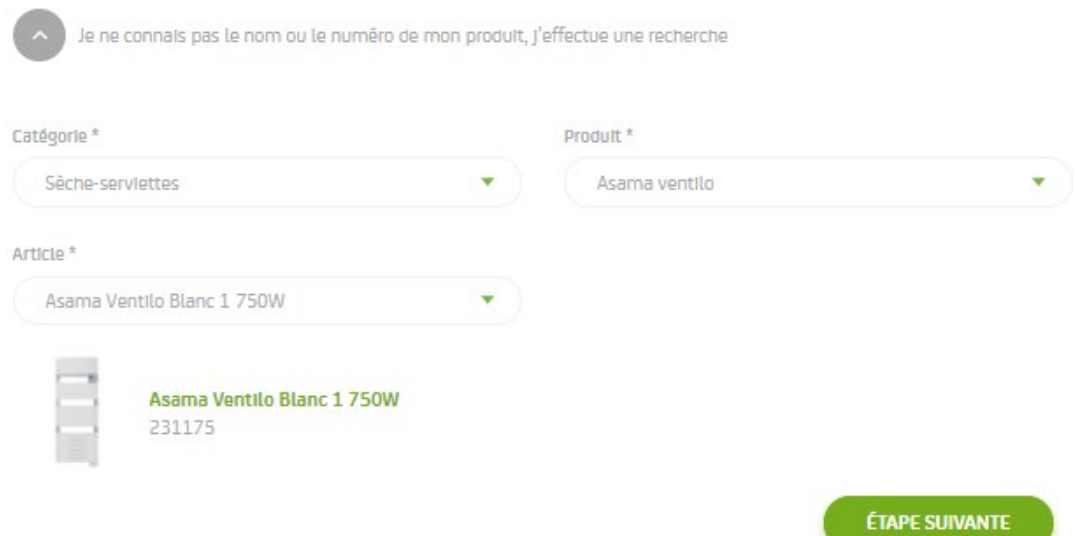

# **Étape 9c : enregistrez votre produit**

- 1. Vous devez renseigner l'intégralité des champs pour enregistrer votre produit,
- 2. Ensuite cliquez sur le bouton « Enregistrer ce produit ».

Pour savoir ou se trouve votre numéro de série rendez-vous en étape 1 (p.2)

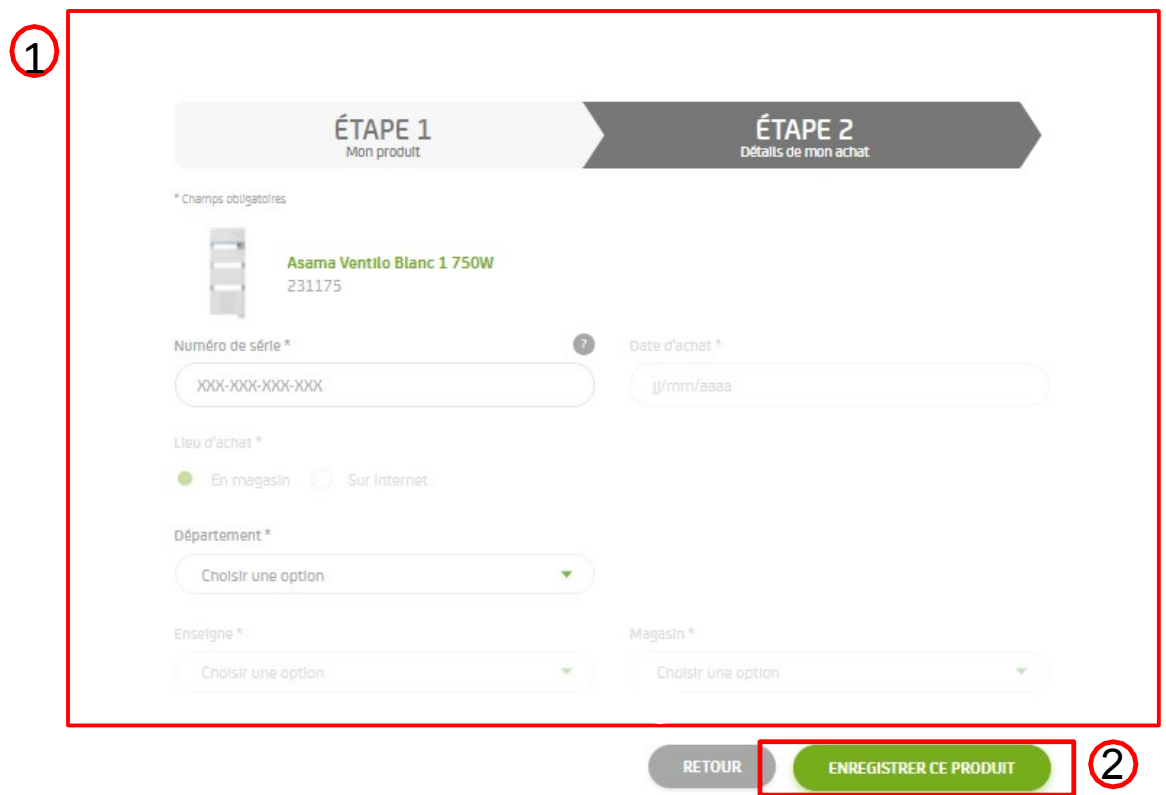

*Jauter* 

### **Etape 10 : votre produiteligible**

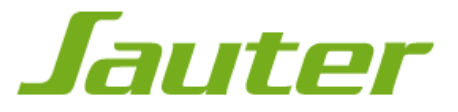

Pour rappel, l'offre est valable pour 1 radiateur sèche-serviettes ASAMA ou MARAPI acheté

Enregistrez votre produit

- Si votre produit n'est pas eligible à l'offre, l'encadré rouge ci-dessous apparaît

Votre produit est bien enregistré mais n'est pas éligible à notre offre de remboursement

1. Si votre produit est eligible à l'offre, continuez votre participation en cliquant sur le bouton « je souhaite participer au tirage au sort».

< RETOUR

**MES OFFRES** 

#### **LEROY MERLIN - TIRAGE AU SORT ASAMA-MARAPI**

Nous sélectionnerons pour vous parmi les produits éligibles le produit vous faisant bénéficier du meilleur remboursement.

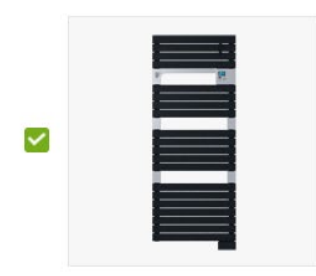

ASAMA CLASSIC ANTHRACITE 750W NUMÉRO DE SÉRIE : 123'56

Aucun produit éligible à l'offre enregistré pour le moment.

### **Etape 11 : complément de coordonnées**

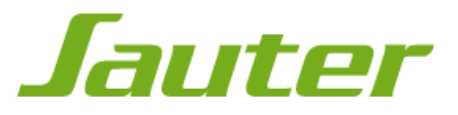

1.Si vos coordonnées sont incomplètes, vous serez invité à les compléter.

2.Une fois que vous avez complété vos coordonnées, cliquez sur le bouton « valider » pour pouvoir télécharger et imprimer votre bulletin de participation.

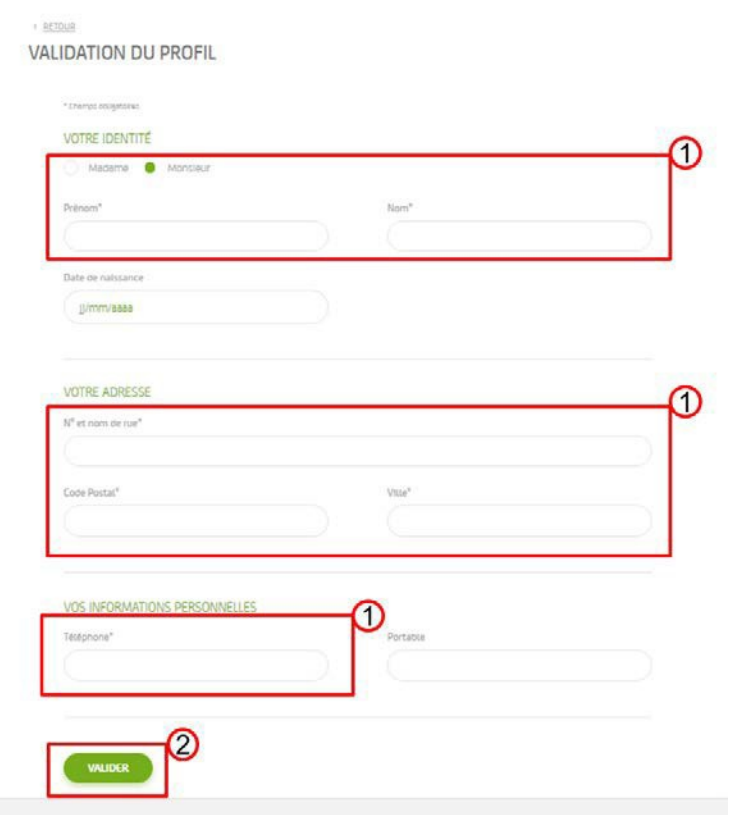

### **Etape 12 : résumé du bulletin de participation**

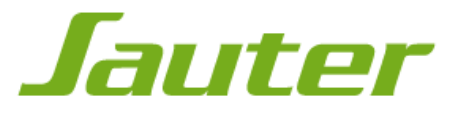

Vous retrouvez un résumé de votre bulletin de participation. Vous recevrez également un mail de confirmation de votre participation

1. Cliquez sur le bouton « télécharger et imprimez votre bulletin » Celui-ci est à conserver car il vous sera demandé en cas de gain

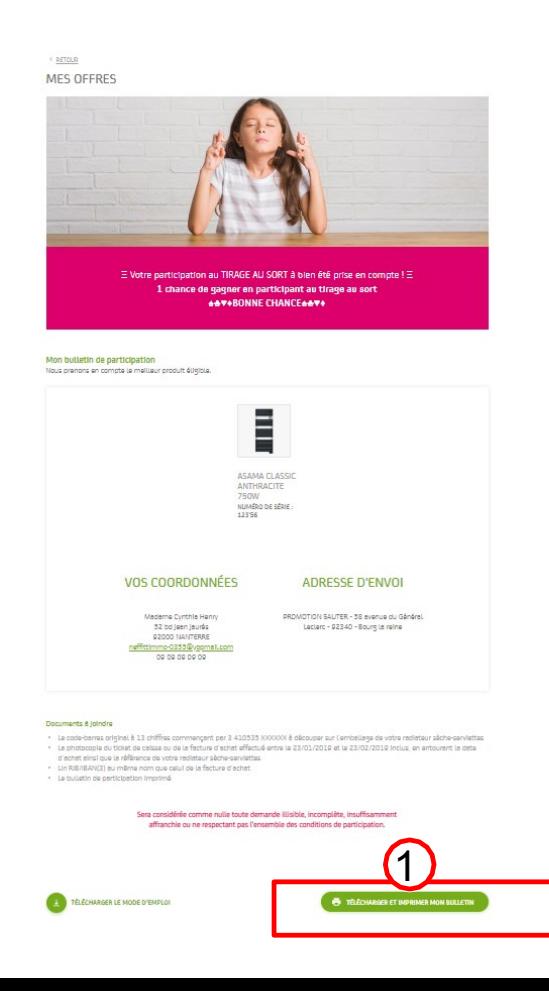

### **Etape 13 : impression dubulletin**

Votre bulletin de participation s'ouvre dans une nouvelle fenêtre au format PDF.

Pour imprimer votre bulletin, cliquez sur l'icône « imprimante » de votre navigateur (Cf. cidessous) ou effectuez le raccourci en appuyant simultanément sur les touches « Ctrl » + « P »

• **Google chrome**: l'icône se trouve en haut à droite

• **Mozilla Firefox**: l'icône se trouve en haut à droite

• **Internet Explorer**: l'icône se trouve en haut à gauche

• **Safari**: l'icône se trouve en haut à gauche

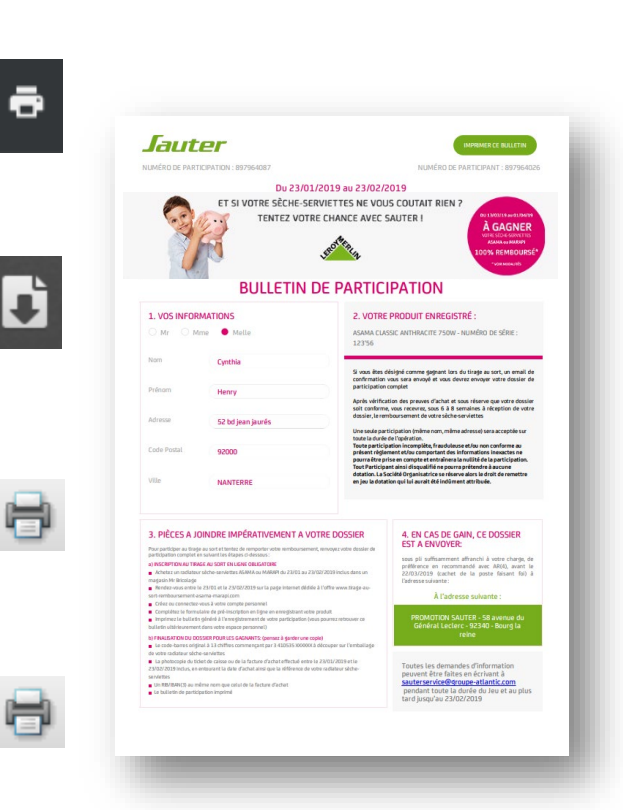

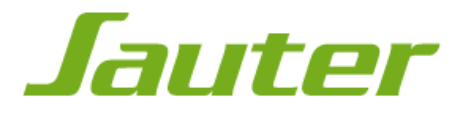

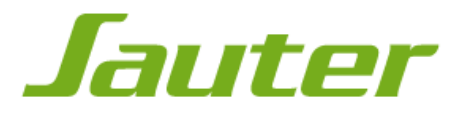

Si vous êtes désigné comme gagnant lors du tirage au sort, un email de confirmation vous sera envoyé et vous devrez envoyer votre dossier de participation complet comprenant :

- Le code-barres original à 13 chiffres commençant par 3 41 0535 XXXXXX à découper sur l'emballage du produit acheté,
- La photocopie du ticket de caisse ou de la facture d'achat correspondante et entourer la date d'achat ainsi que la référence du produit concerné par l'offre,
- Le bulletin de participation imprimé,
- Un relevé d'identité bancaire/IBAN au même nom que celui de la facture d'achat

sous pli suffisamment affranchi, avant le **03/05/2019** (cachet de la poste faisant foi) à l'adresse suivante :

> PROMOTION SAUTER 58 avenue du général Leclerc 92340 BOURG LA REINE

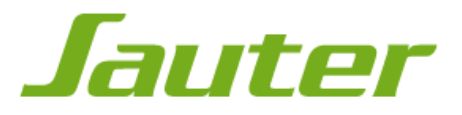

Vous pouvez retrouver votre bulletin de participation en cliquant sur le bouton « télécharger et imprimer mon bulletin » dans votre espace personnel, onglet « mes offres ».

#### **ESPACE PERSONNEL**

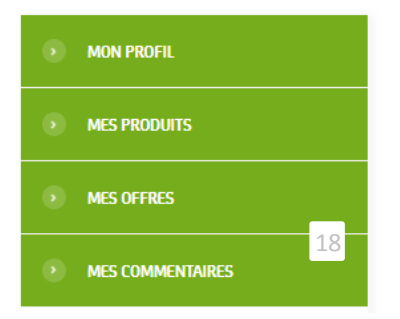

< RETOUR

**MES OFFRES** 

Mes offres 2019

### **LEROY MERLIN - TIRAGE AU SORT ASAMA-M<br>Produit enregistré : Asama Classic Anthracite 750W**

Date de souscription : 20/01/2019 Date de fin de l'opération : 23/02/19

TÉLÉCHARGER ET IMPRIMER MON BULLETIN

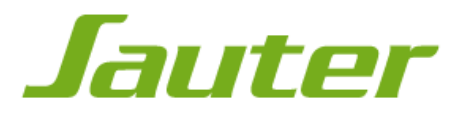

Jeu avec obligation d'achat, valable du 13/03/2019 au 01/04/2019 inclus, dans le réseau des magasins Leroy Merlin participants. À gagner par tirage au sort : le remboursement de 35 radiateurs sècheserviettes parmi les gammes ASAMA et MARAPI (1) (2) Pour participer au Jeu, suivez les étapes ci-dessous :

#### 1) Inscription en ligne obligatoire :

- Achetez un radiateur sèche-serviettes ASAMA ou MARAPI (3) du 13/03/2019 au 01/04/2019 inclus, dans un magasin Leroy Merlin participant,
- Repérez, découpez et conservez le code-barres original à 13 chiffres commençant par 3 41 0535 XXXXXX présent sur l'emballage du produit acheté, la photocopie du ticket de caisse ou de la facture d'achat prouvant son règlement (ces éléments seront nécessaires en cas de gain),
- Rendez-vous du 13/03/2019 au 01/04/2019 inclus, sur la page internet dédiée à l'offre : [www.tirage-au-sort-leroy-merlin.com](http://www.tirage-au-sort-remboursement-asama-marapi.com/)
- Créez ou connectez-vous à votre compte personnel Complétez le formulaire de pré-inscription en ligne en enregistrant vos produits
- Imprimez le bulletin généré à l'enregistrement de votre participation

NB : vous pourrez retrouver ce bulletin ultérieurement dans votre espace personnel

• Validez l'inscription en ligne

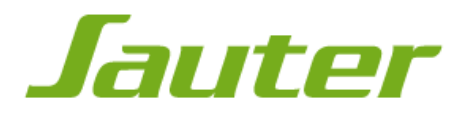

#### 2) Finalisation du dossier pour les gagnants :

Si vous êtes désigné comme gagnant lors du tirage au sort, un email de confirmation vous sera envoyé dans lequel il vous sera demandé d'envoyer votre dossier de participation complet comprenant :

- Le code-barres original à 13 chiffres commençant par 3 41 0535 XXXXXX à découper sur l'emballage du produit acheté,
- La photocopie du ticket de caisse ou de la facture d'achat correspondante et entourer la date d'achat ainsi que la référence du produit concerné par l'offre,
- Le bulletin de participation imprimé,
- Un relevé d'identité bancaire/IBAN au même nom que celui de la facture d'achat.

sous pli suffisamment affranchi, avant le **03/05/2019** (cachet de la poste faisant foi) à l'adresse suivante :

PROMOTION SAUTER 58 avenue du général Leclerc 92340 BOURG LA REINE

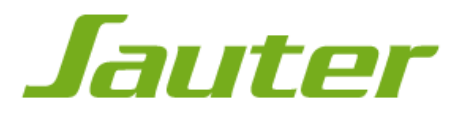

*(1) Retrouvez le règlement complet sur [www.tirage-au-sort-leroy-merlin.com](http://www.tirage-au-sort-remboursement-asama-marapi.com/)*

*(2) Ce jeu est exclusivement réservé aux particuliers résidants en France métropolitaine (Corse incluse) à l'exclusion des membres du personnel de la Société Organisatrice et de leurs familles en ligne directe. Par le simple fait de prendre part au Jeu, le Participant déclare avoir pris connaissance et accepté le présent règlement ainsi que les principes du Jeu.* 

*(3) Une seule participation (même nom, même adresse) sera acceptée sur toute la durée de l'opération.*